# <span id="page-0-0"></span>PROCÉDURE REF# A-MIX-006 **UTILISATION DU MONITEUR DG500**

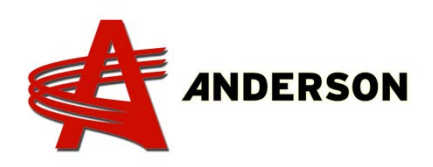

### CONFIGURATION DES PARAMÈTRES

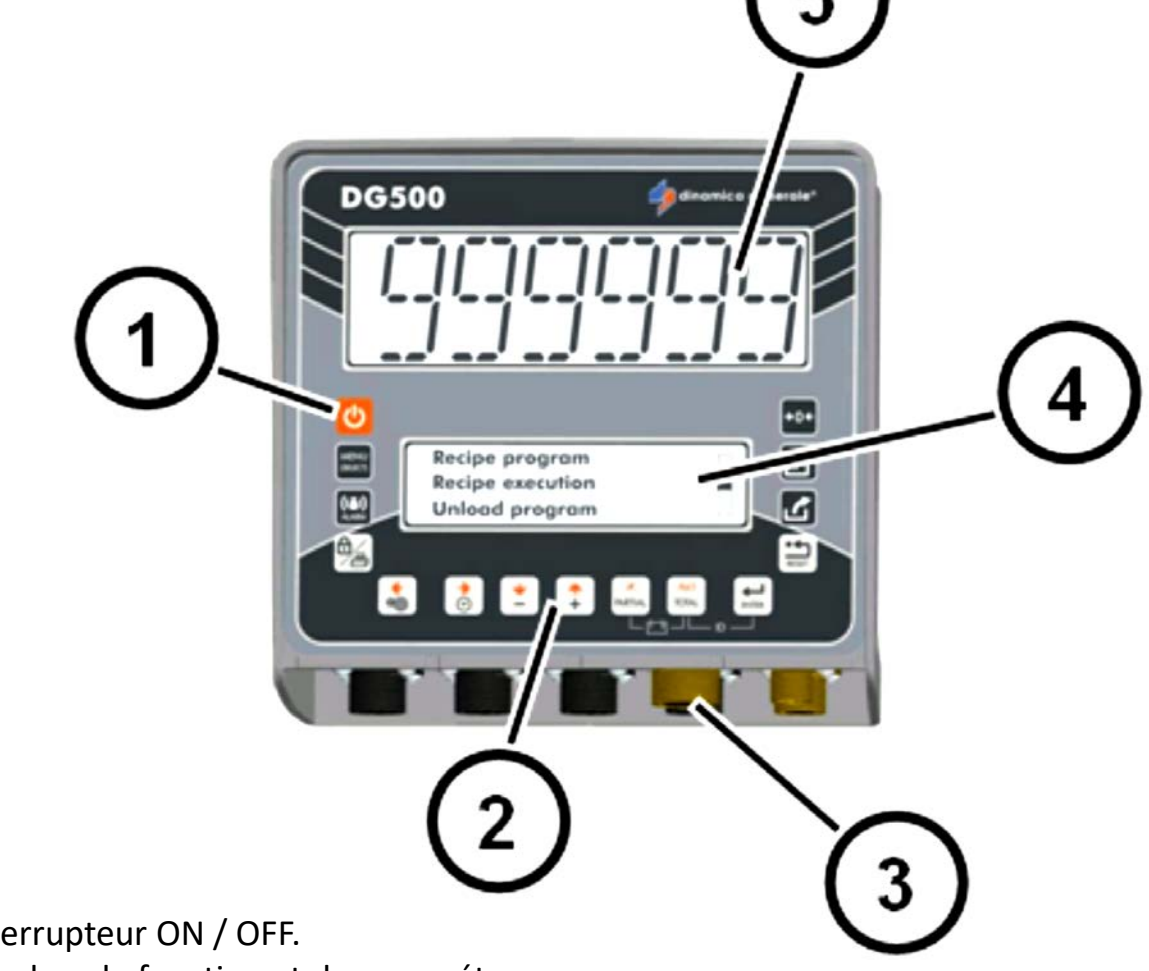

- 1. Interrupteur ON / OFF.
- 2. Touches de fonction et de paramétrage
- 3. Connecteurs d'alimentation, de capteur et d'accessoires.
- 4. Écran inférieur : Pour afficher le(s) paramètre(s) en cours.
- 5. Affichage supérieur : Pour afficher le poids

## PROCÉDURE REF# A-MIX-006

### **UTILISATION DU MONITEUR DG500**

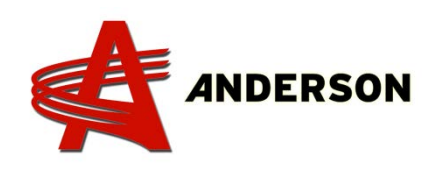

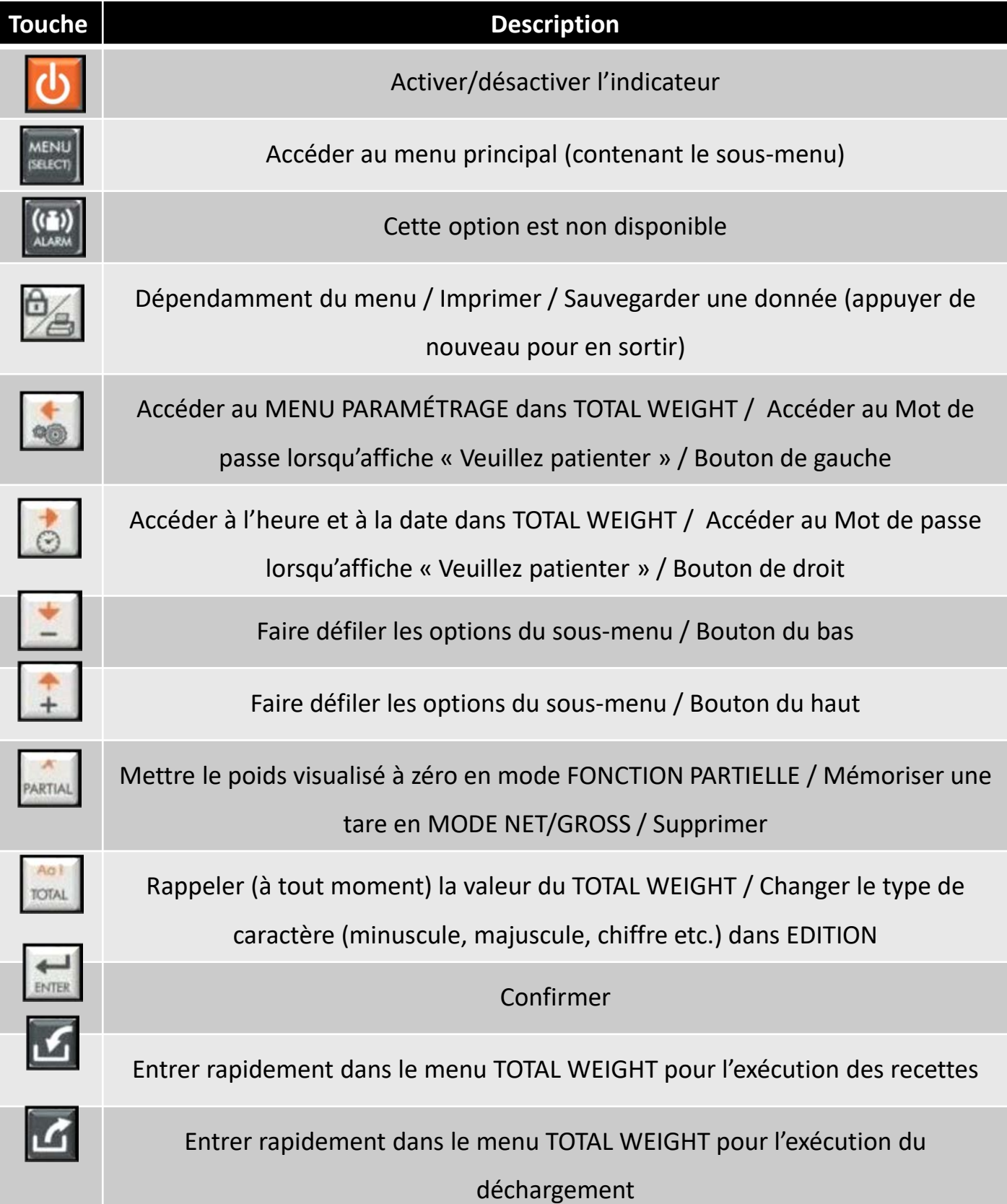

# PROCEDURE REF# PROCÉDURE REF# A-MIX-006**UTILISATION DU MONITEUR DG500**

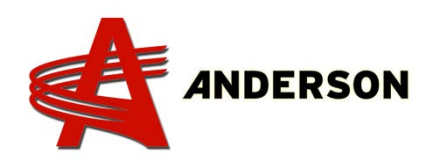

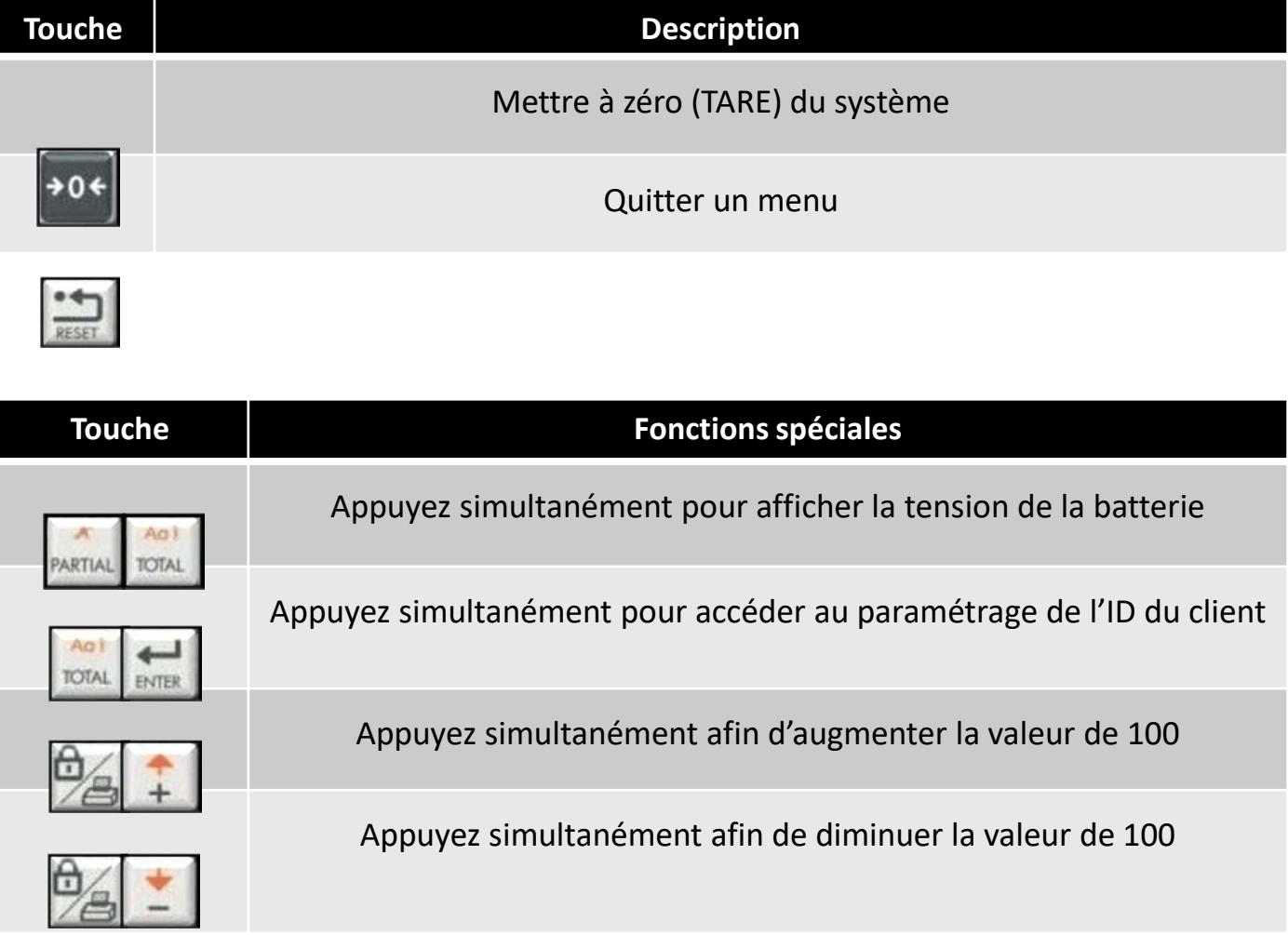

## PROCEDURE REF# PROCÉDURE REF# A-MIX-006

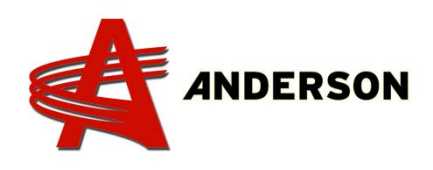

## **BRANCHEMENT DES COMPOSANTES AU MONITEUR DG500**

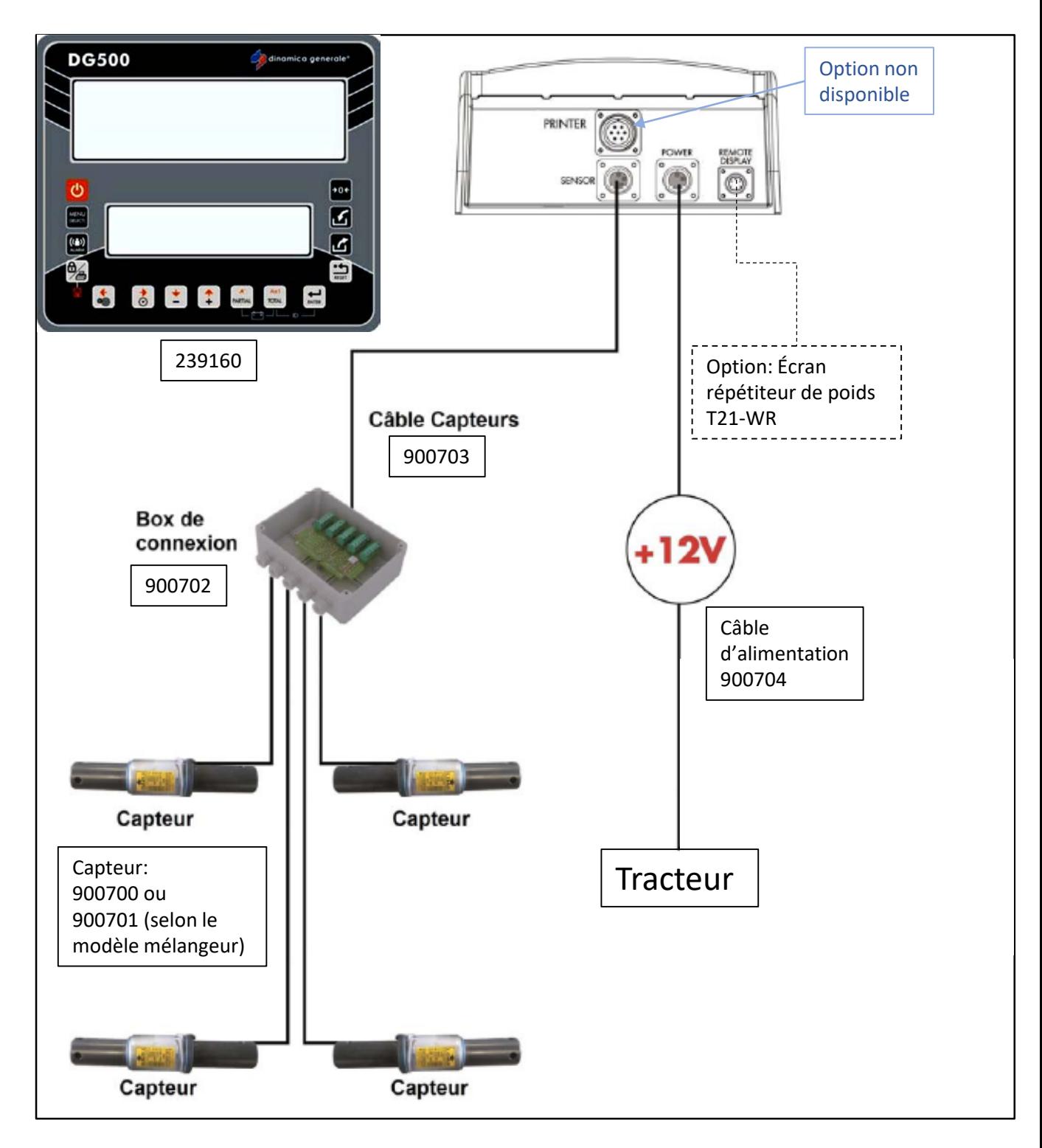

## **ACCÉDER AUX PARAMÈTRES DU MONITEUR DG500** PROCÉDURE REF# A-MIX-006

Accéder au menu MOTS DE PASSE

Peu importe le paramètre désiré, vous devez faire les étapes suivantes.

- 1. Allumer le moniteur en appuyant sur le bouton
- 2. Après quelques secondes, l'écran inférieur affichera « SVP attendre »;
- 3. Appuyer ET maintenir la touche de paramétrage jusqu'à ce que **-/+ Mot de passe** s'affiche;
- 4. À l'aide des touches  $\left| \begin{array}{cc} \bullet & \bullet \\ \end{array} \right|$  et  $\left| \begin{array}{cc} \bullet & \bullet \\ \end{array} \right|$ , trouver le mot de passe désiré;
- 5. Appuyer sur
- 6. Suivre les directives de l'écran inférieur afin de modifier les paramètres, puis appuyer de nouveau sur  $\mathbb{R}$  afin de confirmer les modifications et appuyer de nouveau sur pour sortir du paramètre.

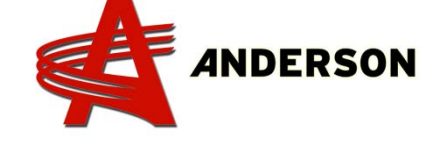

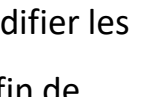

## PROCEDURE REF# PROCÉDURE REF# A-MIX-006**ACCÉDER AUX PARAMÈTRES DU MONITEUR DG500**

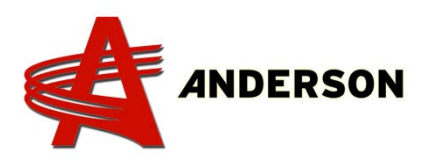

Liste des Mots de passe

- **12 Calibrage**
- **19 Séquence des paramètres = MENU PARAMÉTRAGE**
- **45 Calibrage avec un poids de référence**
- **46 Calibrage inverse avec poids échantillon**
- **67 Modification du poids en % (calibrage fin)**
- **99 Définition du poids maximum (dépassement de plage)**
- **155 Définition de la valeur par défaut**
- **258 Activation du Mélange total lors de la phase de déchargement**
- **333 Accumulation de composants**
- **444 Comment définir le mode de fonctionnement**
- **454 Définition de kg/livres**
- **456 Activer la modification du nom des points de composant/déchargement**
- **500 Terminer l'exécution du mode de charge**
- **600 Fonctionnement du répéteur de poids**
- **603 Comment activer le XL Display / EXTRA Display**
- **789 Effacement de toutes les recettes et les programmes de déchargement**
- **790 Effacement de tous les composants et les points de déchargement**
- **791 Chargement des noms pour les composants par défaut et les points de déchargement**
- **800 Effacement de l'historique**
- **880 Comment bloquer le pesage**
- **888 Définition des archives et programme d'inhibition**
- **1357 Formatage de la CARTE**
- **9372 Cadre de visualisation sur l'écran**

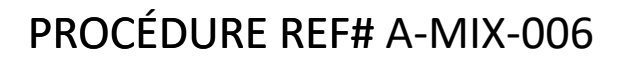

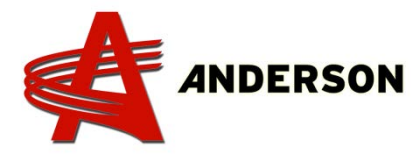

## **MODIFICATION DU POIDS EN POURCENTAGE (Calibrage fin)**

Mot de passe 67

Si après avoir fait « Régler la tare » ( $\rightarrow 0$ ), vous doutez de la valeur affichée lorsque vous chargez du matériel, montez dans l'échelle et validez votre poids. S'il y a une grande différence, vous pouvez modifier la calibration pour une lecture précise.

- 1. Allumer le moniteur en appuyant sur le bouton ;
- 2. Après quelques secondes, l'écran inférieur affichera « SVP attendre »;
- 3. Appuyer ET maintenir la touche de paramétrage **jusqu'à ce que -**

#### **/+ Mot de passe** s'affiche;

- 4. À l'aide de la touche  $\left| \begin{array}{cc} 1 \\ 1 \end{array} \right|$ , aller jusqu'au Mot de passe 67;
- 5. Appuyer sur

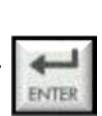

- 
- 6. Augmenter ou diminuer le pourcentage à l'aide de  $\Box$  ou selon le besoin (valeur en pourcentage) de quelques pourcents à la fois puis confirmer en appuyant sur  $\Box$ . L'intervalle qui peut être défini va de –10% à +10%.
- 7. Appuyer de nouveau sur  $\Box$  pour retourner à l'afficheur supérieur (poids total);
- 8. Au besoin, refaire ces étapes jusqu'à obtention d'une lecture juste.

## PROCEDURE REF# PROCÉDURE REF# A-MIX-006 **DÉFINITION DE KG/LIVRES (déterminer l'unité de mesure)**

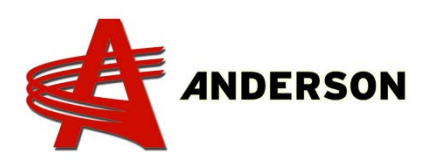

Mot de passe 454

Pour passer de la lecture en KG à LIVRES ou le contraire, suivez ces étapes.

- 1. Allumer le moniteur en appuyant sur le bouton
- 2. Après quelques secondes, l'écran inférieur affichera « SVP attendre »;
- 3. Appuyer ET maintenir la touche de paramétrage jusqu'à ce que **-/+ Mot de passe** s'affiche;
- 4. À l'aide de la touche  $\begin{bmatrix} 1 \\ 1 \end{bmatrix}$ , aller jusqu'au Mot de passe 454;
- 5. Appuyer sur  $\left| \underset{\text{ENTER}}{\leftarrow} \right|$ ;
- 6. Pour passer de LBS à KG, appuyer sur les touches et puis confirmer le changement en appuyant sur ;
	- ENTER
- 7. Appuyer de nouveau sur pour retourner à Poids Total (menu principal).

## PROCÉDURE REF# A-MIX-006

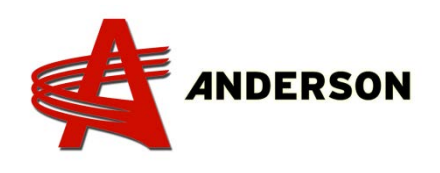

### **PROGRAMMATION DES COMPOSANTS**

Attribuer un nom à chaque composants (foin, s[oya, nutriment, ensilage,](#page-0-0)  etc.). Il est important de le faire avant de créer les recettes.

- 1. Allumer le moniteur en appuyant sur le bouton
- 2. Après quelques secondes, l'écran inférieur affichera « Poids Total »;
- 3. Appuyer sur la touche sur pour accéder au MENU PRINCIPAL;
- 4. Appuyer sur sur sur l'option 1-PROGRAMMER (qui apparaitra par défaut);
- 5. Appuyer de nouveau sur  $\left| \begin{array}{c} \leftarrow \end{array} \right|$  1-COMPOSANTS;
- 6. Donner un nom à chaque composants de votre inventaire. Appuyer sur la touche  $\left| \bullet \right|$  sur un composant vide. Appuyer sur  $\left| \bullet \right|$  afin de choisir le type de lettres, puis à l'aide des 4 flèches, trouver la lettre désirée. Pour confirmer le choix de la lettre, appuyer sur la touche  $\Box$ . Répéter ces étapes jusqu'à obtention du nom complet. Pour effacer une lettre, appuyer sur
- 7. Confirmer le nom en appuyant sur la touche
- 
- 8. Pour attribuer un autre nom de composant, aller dans une boite VIDE et ajouter un autre composant en répétant les étapes précédentes;
- 9. Lorsque tout les composants sont créés, quitter en appuyant 3 fois sur pour accéder au poids total. Vous êtes maintenant prêt à créer une recette, suivre les étapes dans la procédure **A-MIX-XXX.**

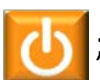

## PROCEDURE REF# PROCÉDURE REF# A-MIX-006

## **PROGRAMMATION D'UNE RECETTE**

Pour créer ou modifier une/des recette(s), suiv[ez ces étapes.](#page-0-0)

- 1. Allumer le moniteur en appuyant sur le bouton
- 2. Après quelques secondes, l'écran inférieur affichera « Poids Total »;
- 3. Appuyer sur la touche salon pour accéder au MENU PRINCIPAL;
- 4. Appuyer sur  $\left[\frac{1}{\text{ENTER}}\right]$  sur l'option 1-PROGRAMMER (qui apparaitra par défaut);
- 5. À l'aide de la touche  $\left| \begin{array}{cc} \bullet & \bullet \\ \bullet & \end{array} \right|$ , descendre à 2-RECETTES et appuyer sur
- 6. Dans EDIT RECETTES, appuyer sur la touche sur l'option 1-Vide. Si une recette a déjà été crée, descendre jusqu'à une case Vide (2-Vide) à l'aide de la touche  $\|\cdot\|$  et appuyer sur
- 7. Donner un nom à la recette. Appuyer trois fois sur notal, puis à l'aide des 4 flèches, trouver la lettre désirée. Pour confirmer la première lettre, appuyer sur  $\left| \frac{1}{\text{max}} \right|$ . Appuyer deux fois sur  $\left| \frac{1}{\text{max}} \right|$  afin de poursuivre en petite lettre (si désiré). Répéter ces étapes jusqu'à obtention du nom complet. Pour effacer une/des lettre(s), appuyer su
- 8. Confirmer le nom en appuyant sur

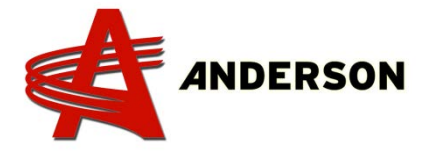

# **PROGRAMMATION DE RECETTE**  PROCÉDURE REF# A-MIX-006

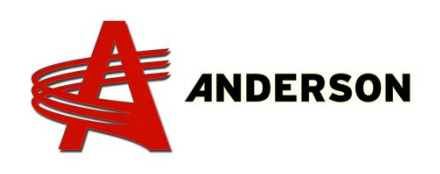

- 9. Choisir 1-RECETTE PAR ANIMAL ou 2-RECETTE PAR TOTAL. Calculer le poids par tête ou total puis appuyer sur
- 10. À l'aide du +/-, inscrire le nombre d'animaux puis appuyer sur ;
- 11. Choisir le(s) composant(s), en utilisant une case nommée VIDE, à partir de votre inventaire puis confirmer en appuyant sur  $\frac{1}{2}$  à chaque composant. À l'aide du +/-, ajuster le poids de chaque composant. Une fois terminé, enregistrer en appuyant sur ;
- 12. Lorsque vous avez terminé d'ajouter les composants à la recette, appuyer sur l
- 13. TOTAL RECETTE s'affichera. Appuyer sur mour continuer;
- 14. TOTAL PROGRAMMÉ s'affichera. Appuyer sur pour continuer;
- 15. POSER TEMPS DE MIXAGE s'affichera. Si désiré, à l'aide du +/-, ajouter un temps de mixage (qui s'activera une fois les composants chargé). 1 = 1 minute et ainsi de suite. Confirmer la recette en appuyant sur
- 16. Par la suite, pour accéder rapidement à votre ou vos recette(s), appuyer sur .

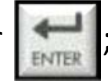

## PROCÉDURE REF# A-MIX-006

### **CHARGEMENT PARTIEL**

Lorsque le client connait les poids de chaque c[omposants à mettre](#page-0-0)  dans le mélangeur, il peut enregistrer le poids de chaque ajouts afin d'obtenir le poids total pour décharger de façon uniforme.

- 1. Régler la Tare à 0 en appuyant sur  $\rightarrow 0$  pendant 3 secondes;
- 2. Ajouter le premier composant (ex. 400 kg, tel que prévu par le client);
- 3. Appuyer sur pour remettre l'écran à 0, prêt pour ajouter le deuxième composant (ex. 200 kg, tel que prévu par le client);
- 4. Appuyer sur **partial** pour remettre l'écran à 0 de nouveau, prêt pour ajouter le troisième composant (ex. 100 kg, tel que prévu par le client). En

chargement partiel, ne pas prendre note du point (ex. 10**.**0 = 100).

Peu importe le nombre de composants à ajouter, vous n'avez qu'à répéter ces étapes.

- 5. Lorsque vous avez terminé d'ajouter les composants à la recette, appuyer sur pour obtenir le poids total (soit 700 kg en exemple);
- 6. Pendant le déchargement, le poids diminuera et le client sera en mesure de partager le mélange jusqu'à une lecture de 0 kg (cuve vide).

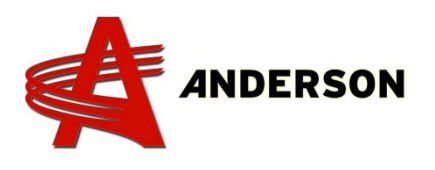

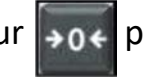

# <span id="page-12-0"></span>PROCÉDURE REF# A-MIX-004 **LE POIDS AFFICHÉ DEMEURE À ZÉRO**

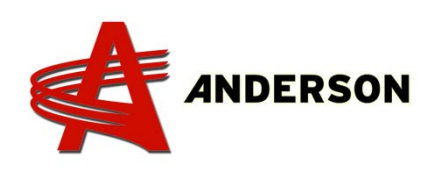

Si, même en ajoutant ou en enlevant des comp[osants dans la cuve, le](#page-12-0)  poids affiché reste à 0 ou reste figé sur une valeur, un capteur pourrait être défaillant. Suivre ces étapes afin de de déceler lequel doit être remplacer.

1. Allumer le moniteur en appuyant sur le bouton

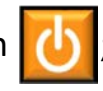

- 2. À partir de la boite de connexion (900702), déconnecter le premier connecteur de votre choix à l'aide d'un tournevis étoile;
- 3. Vérifier s'il y a un poids affiché, Si oui (même si ce n'est pas le bon poids), ce capteur est fonctionnel;
- 4. À partir de la boite de connexion (900702), déconnecter le deuxième connecteur de votre choix à l'aide du tournevis étoile. Donc répéter les étapes 2 & 3 jusqu'à ce que le poids affiche 0;
- 5. Le poids affiche 0, donc ça correspond au capteur défaillant, le remplacer.

Outil requis:

- Tournevis étoile